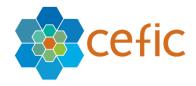

# SQAS 2.0 User guide for companies to be assessed

Author: Easi Date: June 2023

Classification: Published

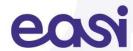

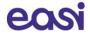

# **Table of Contents**

| 1  | Introduction                                    | 3    |
|----|-------------------------------------------------|------|
| 2  | The SQAS Member Portal                          | 5    |
| 3  | Open the SQAS Member Portal                     | 5    |
| 4  | Register your user account                      | 6    |
| 5  | Log in on the SQAS Member Portal                | 8    |
| 6  | The Online SQAS PAD Editor                      | . 10 |
| 7  | Electronically sign a Pre-Notification Document | . 15 |
| 8  | Planned assessments                             | . 16 |
| 9  | Manage the SQAS Report                          | . 18 |
| 10 | Viewing report options                          | . 24 |
| 11 | Create and manage templates                     | . 39 |
| 12 | Manage access to an SQAS Report                 | . 42 |
| 13 | Manage report access requests                   | . 45 |
| 1/ | Further information                             | 17   |

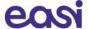

## 1 Introduction

This user guide is primarily intended for the **companies to be SQAS assessed**. The goal is to introduce them to the PAD editor and its functionalities.

The PAD editor is used to enter the Pre-Assessment Document data into SQAS. The completed PAD can be sent to selected SQAS assessors.

Please see the following section for further information about the SQAS PAD.

If you have any questions, issues or if you need assistance after reading this document, do not hesitate to contact the SQAS Helpdesk. See the contact section of this user guide for more information.

#### 1.1 The SQAS Assessment Process

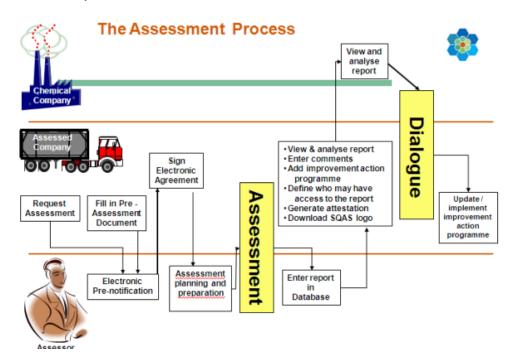

The general working procedure is as follows:

#### 1. Company to be SQAS assessed

- Navigates to the PAD section of the SQAS member portal (<a href="https://members.sqas.org">https://members.sqas.org</a>)
- Registers the user account (if no account registered yet)
- Completes the Online PAD
- Selects one (or more) assessor(s) to share the PAD and sends and automated e-mail notification
- Optionally: re-selects one (or more) assessor(s) to share a modified PAD and sends an automated e-mail notification.

#### 2. SQAS Assessor

- Gets an e-mail notification about the received (or modified) PAD
- Opens and evaluates the PAD in the SQAS Report Editor
- The assessor can make modify to the PAD when needed.
- When the assessment is agreed, the assessor registers the pre-notification of the planned assessment.

#### 3. Company to be SQAS assessed

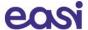

Receives the pre-notification and electronically confirms it

#### 4. SQAS Assessor

• Imports the PAD in the report of the planned assessment

## 5. The Assessment takes place

#### 6. After the assessment

- The SQAS Assessor submits the report
- The assessed company can
  - $\circ\quad$  View the report and grant/deny access to customers.
  - o Include comments in the report
  - o Upload an Improvement Program

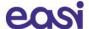

# 2 The SQAS Member Portal

On the SQAS Member Portal companies that are planning to be SQAS assessed have access to:

- Create online Pre-Assessment Documents
- Sign and view electronic agreement between Cefic and the company to be assessed.
- View and manage reports of assessments that have been carried out.

# 3 Open the SQAS Member Portal

With the browser of your choice, navigate to the <a href="www.sqas.org">www.sqas.org</a> website and click on the SQAS Member Portal in the top menu. Alternatively, you can navigate directly to the SQAS Member Portal by opening the following url: <a href="https://members.sqas.org">https://members.sqas.org</a>.

#### **Homepage of the SQAS Member Portal:**

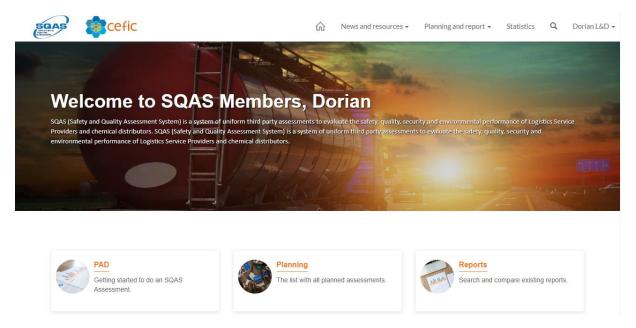

When logged in, the following quick links are available on the SQAS Member Portal Homepage:

- Create a PAD
- Go to the list of all planned assessments
- Search and compare existing reports

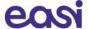

# 4 Register your user account

To secure the data that resides on SQAS 2.0 **Multi-Factor Authentication (MFA)** is enabled during the registration and sign-in process. MFA is a process in which users are prompted during the sign-in process for an additional form of authentication.

Before you can access the SQAS Member Portal, you will first need to create a user account.

If you didn't register your user account yet,

1. **click on the "Sign in"-button** on the SQAS Member Portal (upper right corner).

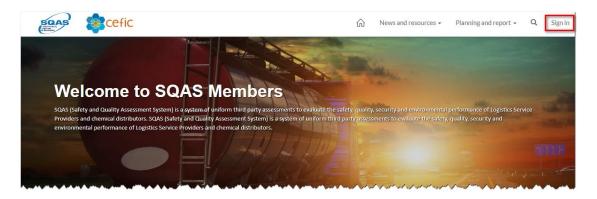

2. On the Sign in page, click the "Sign up now"-link under the Sign in button.

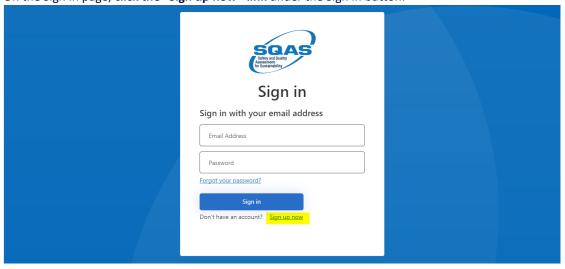

3. On the User Details form, enter your e-mail address in the corresponding field. *Important: if you were a user of SQAS 1.0, use the same e-mail address.* 

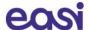

4. Click on Send verification code

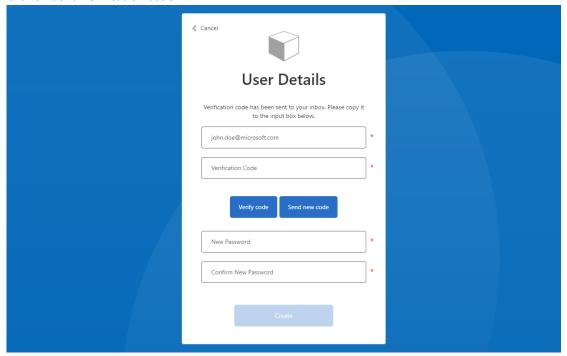

- 5. A verification code has been sent to your inbox. Copy it to the **Verification Code** field and click the "**Verify code**"-button.
- 6. Enter a password in the **New Password** field

  Note: The password must be between 8 and 64 characters and must have at least 3 of the following: a lowercase letter, an uppercase letter, a digit, or a symbol.
- 7. Enter the same password in the **Confirm New Password** field.
- 8. Click Create

After clicking "Create", the MFA-process is launched.

9. Click the "Send verification code" button.

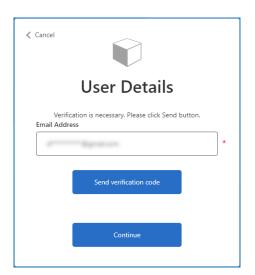

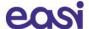

- 10. A verification code is sent to your inbox. Copy it to the "Verification code" field and click "Verify code"
- 11. Once the e-mail address is verified, you can click "Continue".

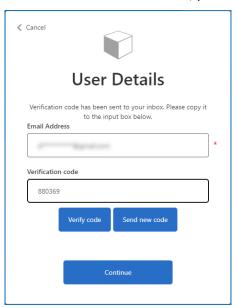

After your user has been created, you arrive on the profile page

12. Enter your first and last name in the designated fields and click the **Update button** 

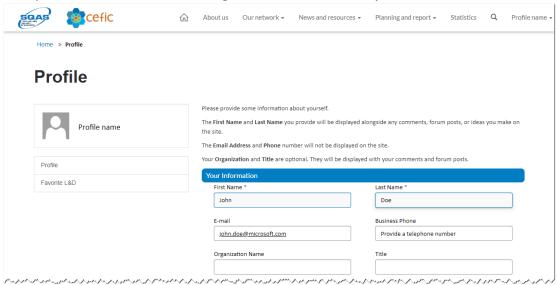

Afterwards you are redirected to the homepage of the SQAS Member Portal.

# 5 Log in on the SQAS Member Portal

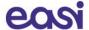

To secure the data that resides on SQAS 2.0 **Multi-Factor Authentication (MFA)** is enabled during the registration and sign-in process. MFA is a process in which users are prompted during the sign-in process for an additional form of authentication.

If you already have a user account, navigate to <a href="https://members.sqas.org">https://members.sqas.org</a> and click the sign in link in the top menu.

- 1. You can now **enter your credentials and click the sign in button**. After clicking the Sign in button, **the MFA-process is launched**.
- 2. Click the "Send verification code" button.
- 3. A verification code is sent to your inbox. Copy it to the "Verification code" field and click "Verify code"
- 4. Once the e-mail address is verified, you can click "Continue".
- 5. Afterwards you are redirected to the homepage of the SQAS Member Portal.

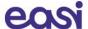

# 6 The Online SQAS PAD Editor

## 6.1 Opening the Online SQAS PAD Editor

Please navigate to <a href="https://members.sqas.org">https://members.sqas.org</a> and log in.
In the top menu, select "Planning and report" and click "PAD" in the submenu.

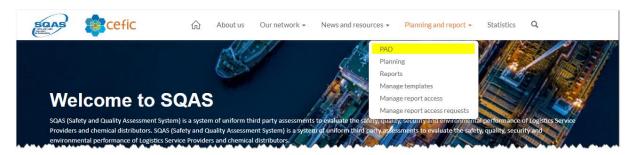

Scroll down to the "PAD editor software" section and click the "Pad editor"-button

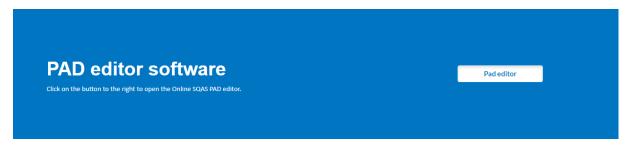

Once opened, the PAD Editor software will show all active and archived pre-notification documents linked to your user/company.

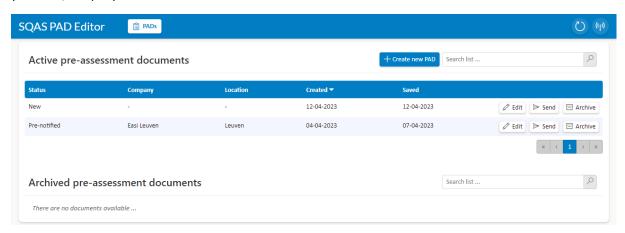

Note that you also can navigate directly to <a href="https://members.sqas.org/pad-software/">https://members.sqas.org/pad-software/</a> to open the Online PAD Editor.

## 6.1.1 Menu options and functions

The menu bar of the PAD-list screen has the following options:

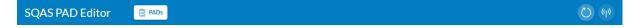

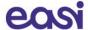

| O                                                        | Click the "Refresh"-button to refresh the list of PAD's                                                                                                    |
|----------------------------------------------------------|----------------------------------------------------------------------------------------------------|
| Active internet connection  ((%)  No internet connection | This icon indicates that you have an active internet connection and that your data will be automatically saved in to the SQAS database.  In case there is not active internet connection, the icon will be grayed out. |

Other options on the PAD-list screen:

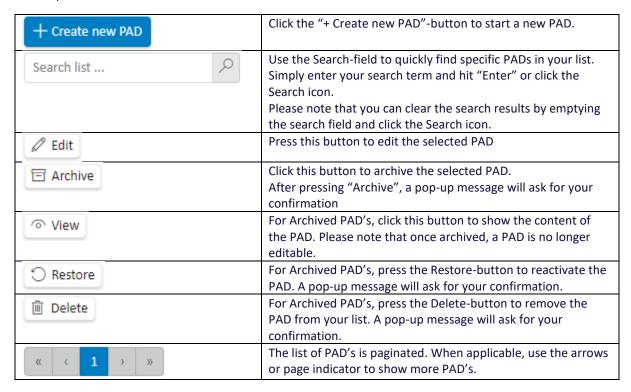

#### 6.2 Create an Online SQAS PAD

After logging on to the Online SQAS PAD editor, a list of all active and archived Pre-Assessment Documents (PAD's) will appear.

You can create a new PAD by clicking on the "Create new PAD"-button.

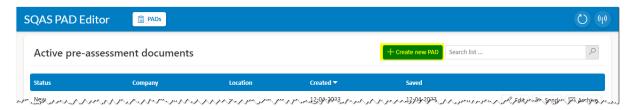

After creating your new PAD, the online SQAS PAD editor will continue with the following screen:

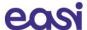

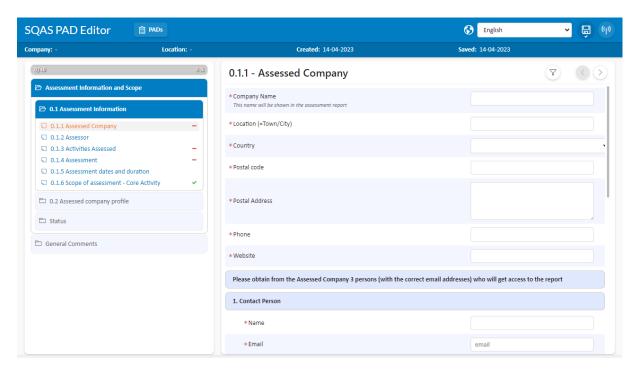

On the left side the table of contents of the PAD is shown. You can select the different sections in "Assessment information", "Assessment company profile", ... by clicking the appropriate menu option.

On the right side the questions of the selected section are shown. A red asterisk indicates when a question is mandatory.

The PAD editor shows a progress bar (upper left corner), which indicates the percentage of the questions the user has completed. The section list on the left shows a green check mark when all questions in the section have been completed.

Your answers are automatically saved. If you wish to save manually, you can click the "Save"-button (

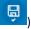

#### 6.2.1 Menu options

The menu bar of the SQAS PAD Editor has the following options:

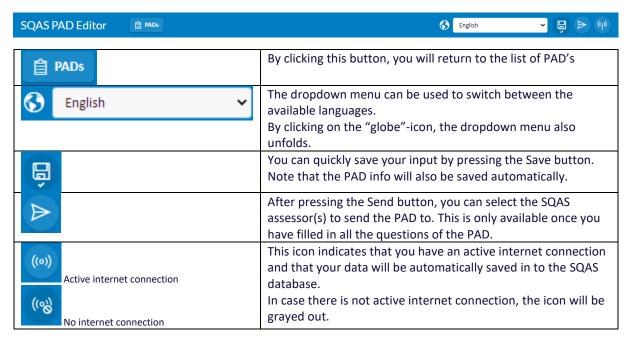

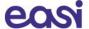

#### 6.2.2 Spell checker

The Online SQAS PAD Editor relies on the built-in spell check of your browser.

General note: By default, all spell checkers will always ignore words typed in capital letters.

For the most popular browsers, you can activate the spell check as follows:

#### **Google Chrome**

- Click the Settings and more (three-dotted) button in the upper right corner and select **Settings**. In the settings menu, select **Languages**.
  - Alternatively, open a new tab and go to chrome://settings/languages
- Next to "Check for spelling errors, enable the toggle.
- Now spell check is enabled, or if it was already enabled, Chrome displays additional options for this
  feature.
- You can choose between "Basic" and "Enhanced" spell check.
  - Basic spell check: Chrome or your operating system provides the spell check.
     It doesn't send the text you enter in your browser to Google
  - Enhanced spell check: this spell check is used in Google Search. It sends the text you enter in your browser to Google for improved spelling suggestions.
     We do not encourage to use this option.
- You can select the languages you want Chrome to check the spelling
- Click **Customize spell check** to add or remove words to your personal dictionary.

#### Microsoft Edge

- Click the Settings and more (three-dotted) button from the top-right corner.
- Click the Settings option and click on Languages.
   Alternatively: open a new tab and go to edge://settings/languages
- Under the "Use writing assistance" section, choose between "Microsoft Editor" and "Basic" spell check
  - Microsoft Editor provides enhanced grammar, spelling and style suggestions. Data is sent to Microsoft for processing.
  - o With Basic spell check, data is processed locally and is not sent over the internet.
- Under the "Use writing assistance" section, turn on the toggle switch for the languages you want Microsoft Edge to check spelling. If the language of your choice is not available, you will need to add it first using the "Add languages"-button.
- Under the "Customize dictionary" section, you can add or remove words to your personal directory.

#### Other browsers

 Check the settings / languages section on the browser of your choice to enable or disable spell checking.

#### 6.3 Sending an Online SQAS PAD to assessor(s)

After completing the PAD, you can send the PAD to one or more assessor(s).

This can be done by:

• Selecting the "send" button in the menu, when having the PAD opened in the editor

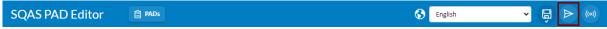

When pressing the "send" button, the following screen appears:

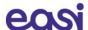

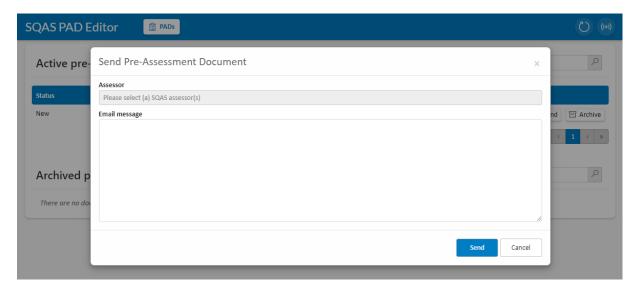

When clicking on "Please select (a) SQAS assessor(s)", you can scroll through the list of assessors and select the one(s) you want to send the PAD to by clicking the check box before the name of the assessor.

You can also enter (a part of) the assessor's name in the filter field. Remove the contents of the filter field to display the list again.

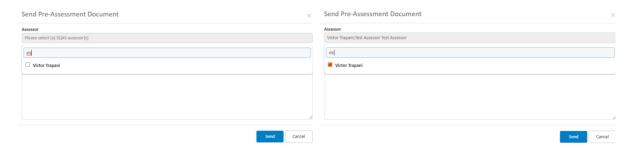

Once you have selected the desired assessor(s), you can add an email message. Hit the "Send" button to send an automated email notification.

The SQAS assessor will open and evaluate the PAD. If needed, the assessor can modify the PAD.

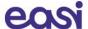

# 7 Electronically sign a Pre-Notification Document

Before the actual SQAS assessment takes place, the company to be assessed should electronically sign the Pre-Notification Document that was created by the chosen assessor.

The company to be assessed will receive an email notification from the SQAS system containing a link which can be used to electronically authorize the agreement.

Dear (to be) assessed company, We have received a SQAS pre-notification: Company: Easi Location: Leuven BE - Belgium Country: Assessor: Esteban Assessor Scope: ■ Road Transport □ (+Food) | □ Intermodal Terminal | □ Tank Cleaning | □ Warehouse □ (+Food) | □ Rail Transport | □ Chemical companies □ Core/Di □ S □ Cs □ F □ G Planned period: 14/06/2023 - 29/06/2023 You are requested to authorize the electronic agreement.

Please click on the following hyperlink to authorize the assessment: <a href="https://members.sqas.org/sign-agreement?id=eae6d5b4-880b-ee11-a81c-6045bd957b41">https://members.sqas.org/sign-agreement?id=eae6d5b4-880b-ee11-a81c-6045bd957b41</a> In case the hyperlink doesn't work please contact SQAS support. Please be aware that the assessment cannot take place without your authorization.

The link will redirect you to the agreement on the SQAS Members Portal. Simply review the agreement, **fill in the form** and click **submit** to approve the assessment.

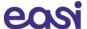

## 8 Planned assessments

As an assessed company, you can consult the list of planned assessments via Planning and report > Planning.

Intermediate assessments will be marked light blue, remote assessments are marked as green and out of territory assessments are marked with an orange color.

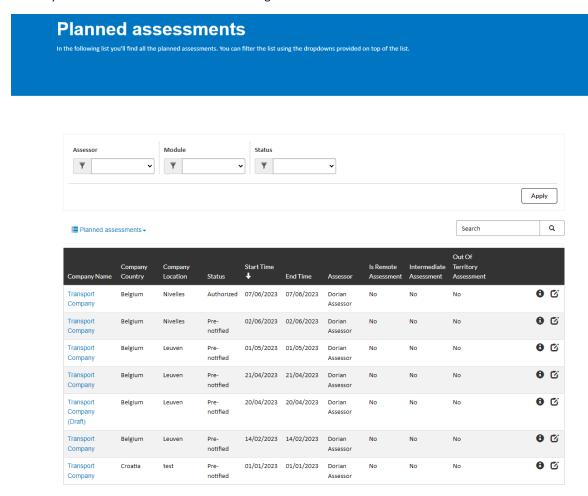

To view the details of the planned assessment, simply click on the company name or the "i"-icon () of the selected planned assessment.

#### 8.1 Filter the list of Planned assessments

Filters are available to refine the list of planned assessments:

- Assessor: the dropdown displays all assessors. Select an assessor to use it as a filter.
- Module: Select a module to use it as a filter
- Status: filter the list based on the report Status

Complete one or more filters to use and click "Apply" to refine the list. A combination of filters is possible.

## 8.2 Search the list of Planned assessments

Use the **search box** on top of the list to filter the list by searching on specific text. To search on partial text, use the asterisk (\*) wildcard character. Click the search icon ( $^{Q}$ ) to display the search results.

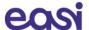

# 8.3 Toggle between Planned assessments and All assessments

When opening the Planned assessments page, the list only shows the planned assessments. You can toggle between **Planned assessments** and **All assessments** by clicking the list icon (**■**).

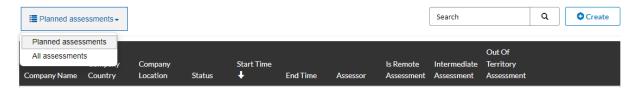

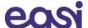

# 9 Manage the SQAS Report

The Manage Report section of a SQAS report allows you to:

- Activate the report
- View and edit general company information
- View and create system certifications
- Add an improvement program
- Add question comments to the report
- Download the SQAS Logo
- View the agreement with Cefic

You can open the Manage "Report" section as follows:

- Select your report in the Reports viewer.
- Click the "Detailed View"-button
- Once opened, click the "Manage report"-button

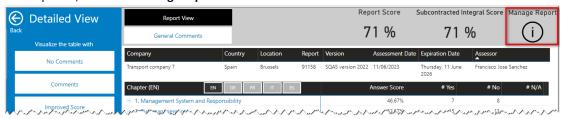

• A new tab will open in your browser.

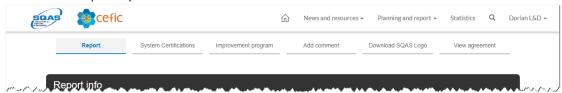

## 9.1 Activating a SQAS Report

By default, the system automatically activates the report 1 month after it has been submitted. The assessed company, however, could activate the report before it is automatically activated. This can be done as follows:

- Open the "Manage Report"-section of your report
- Click "Activate report" under the "Report"-section.

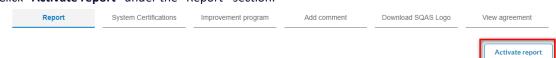

• The report will be activated, without a confirmation screen.

If the assessed company does not make use of this option, the report will have the Submitted status during the first month after which the report has been submitted to the SQAS Database. During this month the report will only be accessible to the assessed company and the SQAS supervisor.

After one month the report will automatically be activated. From that moment onwards all users will have access to the report (unless access has been denied)

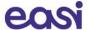

## 9.2 Updating general company information

The "Report"-tab of the Manage report section allows the assessed company to update certain elements of the company information (such as the name, phone, website, contact persons). This can be updated anytime during the 3 years in which the report is valid.

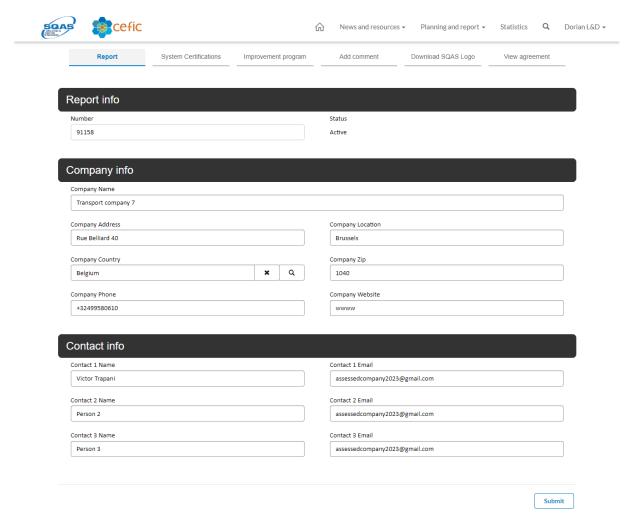

## 9.3 View and create system certifications

The SQAS system allows you to add system certifications such as: Quality, environment, health & safety, ... These certifications will appear on the "Attestation report" which is available to generate.

Go to the "System Certifications"-tab of the Manage Report section to consult, delete or create new certifications.

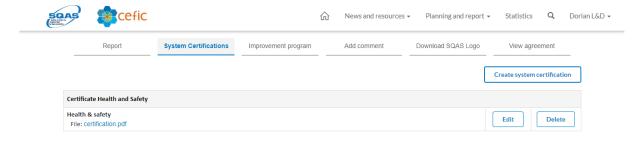

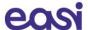

To **open** or download a certificate that was already added, click on the filename of the certificate. You can **edit** or **delete** the certificate using the appropriate buttons.

#### Create a system certification

You can add system certifications as follows:

- Click on the "Create system certifications"-button. A new browser tab will open.
- Select a report by clicking the magnifier icon (Q)
- Add a name for the certification
- Select the certificate type and click "Next".

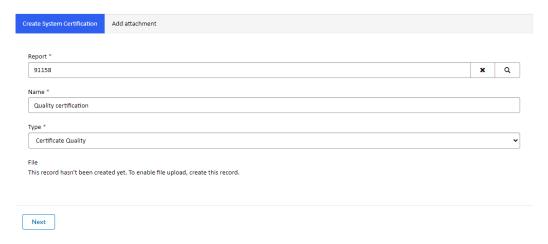

- Click "Choose file" to add the certification as an attachment
- Click "Submit"

When the certification was successfully added, the message "Submission completed successfully" will appear. The current tab can now be closed and the list of certificates can be refreshed.

## 9.4 Add an improvement plan

The assessed company can decide to upload an improvement plan, which is a list of actions, responsible people, and dates to show the improvement of certain areas. The actions of this plan can be updated at any time during the validity period of the report and can be viewed by all users who have access to the report.

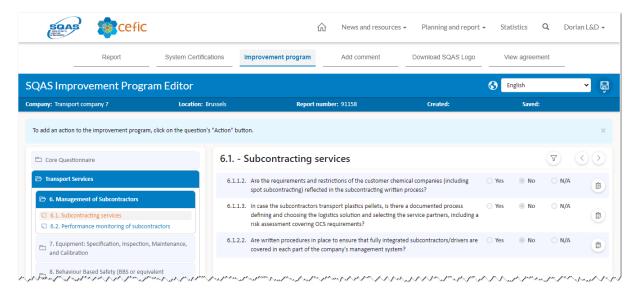

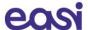

#### Add or update improvement actions

- Select a section and question on the left side of SQAS Improvement Program Editor.
- Use the filter icon ( ) to toggle between showing all questions or only the questions without actions. Use the arrows ( ) to switch to the previous or next section.
- To add or update an action, click on the question's "Action"-button ( ).

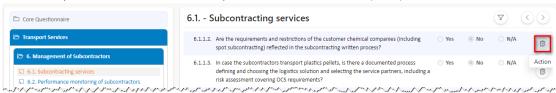

The question will expand, and the action pane will become visible

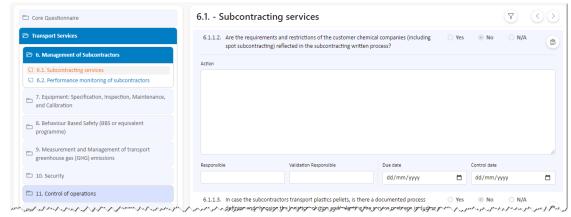

- You can now add or edit an action, the responsible and validation responsible, the due date and validation due date.
- Repeat this for the questions you want to add an action to.
- Click "Save" on top of the page to add your changes to the SQAS database.

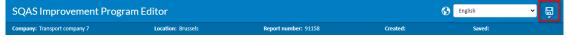

Note: the "Action"-button will be marked blue ( ) for all questions with an action.

#### 9.5 Add question comments to the report

After the report has been submitted by the assessor, the assessed company can add question comments to each question of the report. The question comments can be updated at any time during the validity period of the report and can be viewed by all users who have access to the report. For example, the assessed company may want to add a comment each time they have implemented certain elements of their improvement plan.

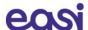

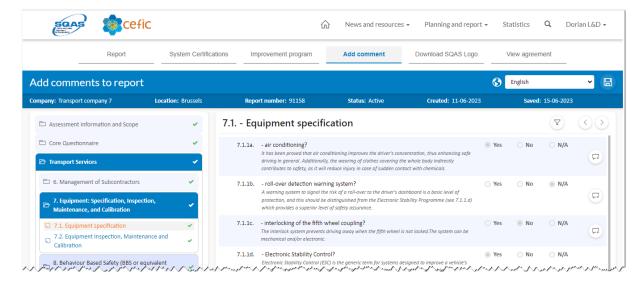

#### Add or update question comments

- Select a section and question on the left side of SQAS Improvement Program Editor.
- To add or update a comment, click on the question's "Comment"-button ( ).

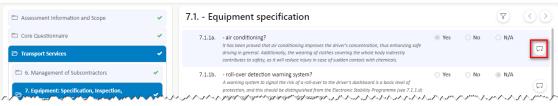

 The question will expand, and the comment field will become visible. You can now add or edit a comment.

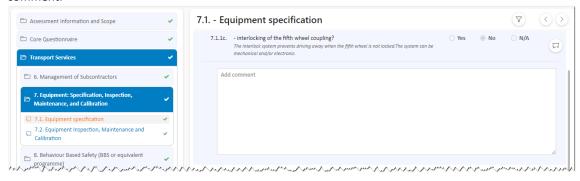

- Repeat this for the questions you want to add an action to.
- Click "Save" on top of the page to add your changes to the SQAS database.

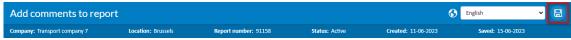

#### 9.6 Download SQAS-logo

After confirming the agreement on the "Conditions for use of the SQAS logo", the assessed company can download the SQAS logo and use it in your company's letterheads, brochures, website and more.

- Open the "Manage Report"-section of your report
- Click the "Download SQAS Logo"-tab
- Confirm the agreement, complete the "Job title"-field and click "Submit"
- Refresh the page by pressing the F5-button

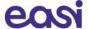

• Click "Download logo". The logo will be downloaded on your computer

## 9.7 View electronic agreement

Before the actual SQAS assessment takes place, the company to be assessed should electronically authorize the agreement between Cefic and the company to be assessed.

The company to be assessed will receive an automated e-mail from the SQAS system containing a link which can be used to electronically authorize the agreement (see chapter 7 Electronically sign a Pre-Notification Document)

Once the report is submitted by the assessor, the company to be assessed can review the agreement via the "View agreement" page of the Manage Report section.

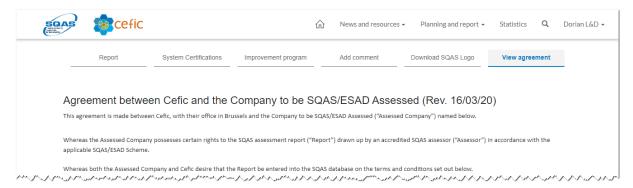

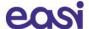

## 10 Viewing report options

## 10.1 The SQAS Report Viewer

To display an SQAS Report, you need to open the Report viewer. This can be done as follows:

- Open the SQAS Member portal and log in
- Under "Planning and report", open "Reports"

By default, all available reports are displayed and sorted based on the report number (descending).

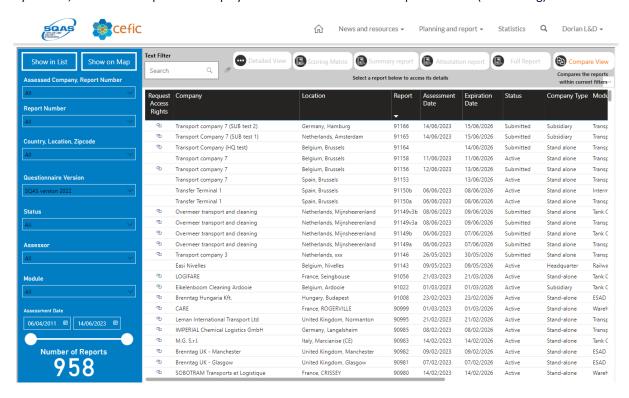

As an assessed company you only have access to your own reports and the reports where access was explicitly granted. The "Request Access Rights" column contains a 'link' icon ( © ) when you don't have access to that report.

When clicking the "Request Access Rights" column header, the reports list is sorted based on the access property. When ordered ascending (arrow up), all reports you have access to will be displayed on top.

Note: column sorting is available for all columns.

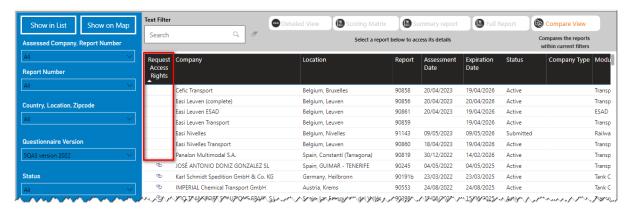

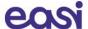

#### 10.2 Filter the SQAS Report list

You can use the filters on the left to refine the displayed reports. The following filters are available:

- Assessed Company
- Report Number
- Country, Location, Zip code
- Questionnaire Version
- Report Status
- Assessor
- Module
- Assessment date range

#### Refine and select

Click on the filter you want to apply to the report list. Some filters contain a specific **search field** which you can use to further refine the results. **Check the selection boxes** of the entries you want to use to filter the list of reports.

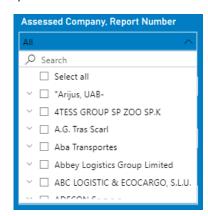

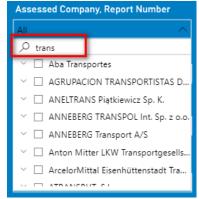

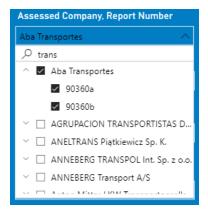

#### Clear a filter selection

When hoovering over a filter field, the erase button will display. Click on it to clear a certain filter selection.

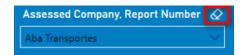

#### Selecting an assessment date range

Use the date picker fields to select an assessment date range (From/To). Alternatively, you can use the sliders to set a range.

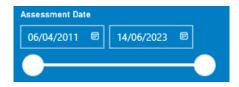

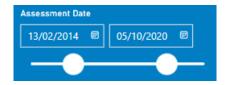

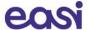

#### Refine list based on free text

A text filter is available to further refine the list of reports based on text.

Enter your search text and click the "magnifier"-icon (Q).

To clear your selection, click the "erase"-icon ( )

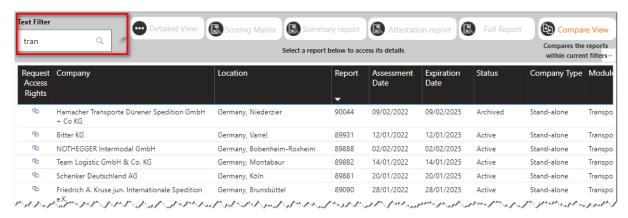

#### **Number of reports**

When applying filters, the Number of Reports will change and the reports will be refined immediately.

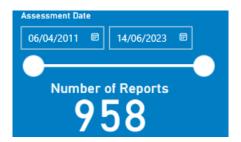

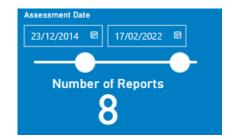

#### Show results in List or on a Map

You can choose whether to display the results of your search in a list or on a map by clicking the appropriate buttons.

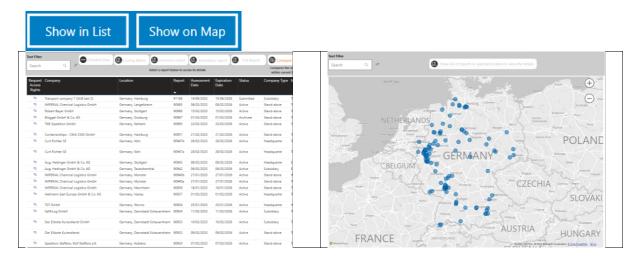

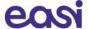

#### 10.3 SQAS Report details

Once the report has been submitted to the SQAS database by the Assessor, both the assessed company and the SQAS supervisor will have access to the report.

You can view your SQAS Report as follows:

- Open the "Reports" section in the SQAS Member portal and apply filters when useful
- When in "List"-mode, select your report in the list by clicking on it and click the "Detailed View"button
- When in "Map"-mode, select a blue marker of the report you want to open and click "Show list of reports in selected location to view the details"

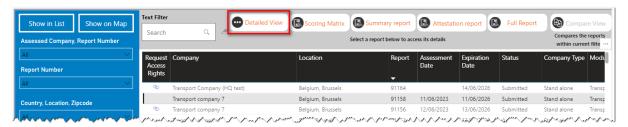

#### 10.3.1 View the Report details

When opening the "Detailed view" of a report, the "Report View" is opened by default.

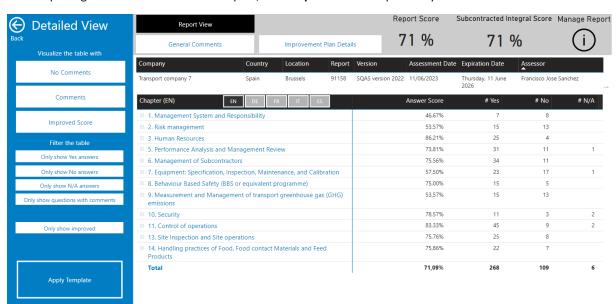

The "Report View" displays the Answer Score, number of "Yes" answers, number of "No" answers and the number of "N/A" answers per chapter. By clicking the "+" icon ( ) you can expand the chapter to the question level and see the scores in detail.

It is also possible to translate the chapters, sub sections, and questions in English, German, French, Italian and Spanish.

**Important note**: To exit the "Detailed View" and go back to the Report List, **click the back button** on the left side. **Do not use your browser back button**.

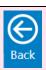

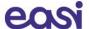

#### 10.3.1.1 Display the comments and improved score

By using the filters on the left, you can visualize the report without comments (default), with comments and with the improved score (in case an improvement plan was added).

To display the comments, click the "Comments"-button, drill down to the question level and hoover the speech bubble icon ( ). The assessor comment, assessed company comment and the improvement action are now shown in a tooltip window.

Click "Improved score" if you also want to have the Improved Answer score displayed.

To hide the comments and improved score from the report, click "No comments"

#### 10.3.1.2 Filter the report

It is also possible to filter the report and only show:

- Yes answers
- No answers
- N/A answers
- Questions with comments
- Questions with an improvement action

Click the appropriate button to apply the filter and click it again to remove the filter.

#### 10.3.1.3 Overall and subcontracted integral scoring

The overall score (the percentage of "Yes" answers) is displayed and in case of a SQAS Transport Service report, the subcontracted integral score is also included.

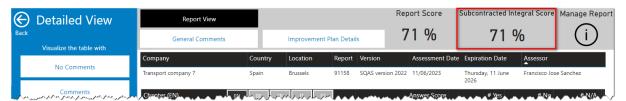

The subcontracted integral score takes into account the % of subcontracted payload (A), the score of the subcontracting section (section 6) (B) and the Overall Score (C).

If the payload is subcontracted is 100%, this score is the same as the score of the subcontracting section. If the payload that is subcontracted is 0%, the score is the same as the Overall Score. This score falls in a range between the score of the subcontracting section and the Overall Score.

The calculation of the subcontracted integral score is bases on the following formula in which these values apply:

#### Formula = (A/100)xB+((100-A)/100xC)

A = % of subcontracted payload (data taken from question 0.3.9)

B = Score of Transport Service (section 6 about subcontracting in %)

C = Overall Score of the report in %

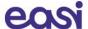

#### 10.3.1.4 Export the report

You can export the details of the report to Excel as follows:

- With a Report opened, select the "Report View"-button
- When you hover over the data with your mouse, you will see that 3 dots ( \*\*\* ) will appear in the top right corner

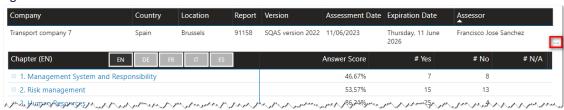

Click the 3 dots (More Options) and select "Export data"

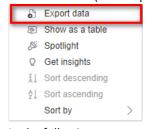

- In the following popup you have **2 options**:
  - O Data with current layout: This will export the data as is currently displayed on your screen. This means that if a section is closed, the data in that section will not be exported.
  - Summarized data: This will export ALL the data currently visible regardless of if a section is opened or not. Select this option if you want to export the full report to Excel.

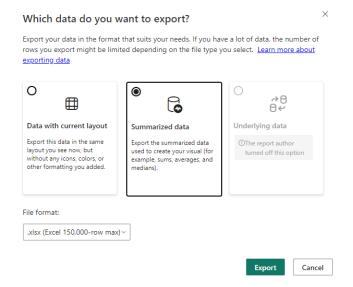

• Click **Export**. The selected data will be downloaded as an Excel file.

#### 10.3.2 Apply a template

After having created company specific templates (see chapter 11), all users within the company will have the option to use these templates when viewing reports.

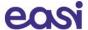

To apply an existing template:

- Click the "Apply Template" button on the right-hand side of the selected report's Detailed View
- Select the template you want to apply from the list
- Once a template is selected, click on "Report View" to access the report details with the selected template applied. Now you can use the filters as described above and you can export the reports with the template applied to Excel.
- To select and apply another template, click the "Template current selected..." button
- Click "Deactivate Template" to return to the normal view.

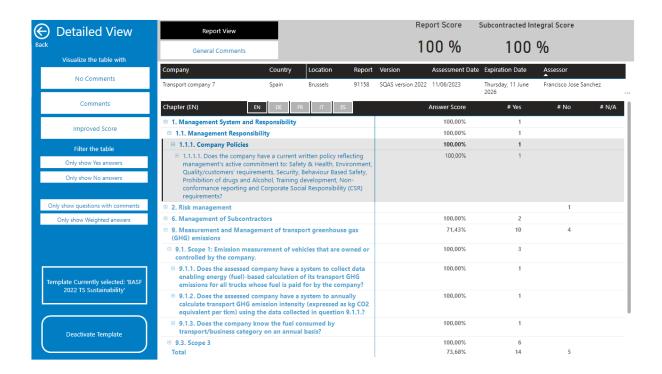

#### 10.3.3 View General Comments

An assessor has the possibility to add a general comment to a report before it is submitted.

To display the comments, open the "Detailed view" of a report and click the "General Comments"-button.

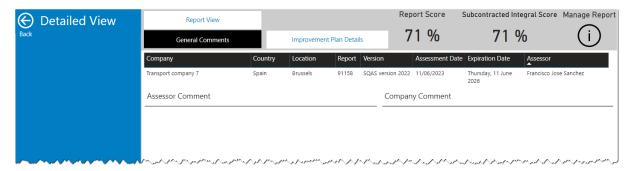

#### 10.3.4 View Improvement Plan Details

When improvement plan actions have been added to a report, the button "Improvement Plan Details" will be visible.

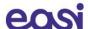

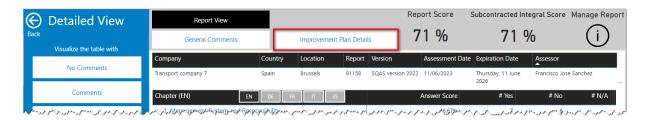

Click the button to display the improvement plan actions, their due date, expiration date, Control Date, Status and Validation Responsible.

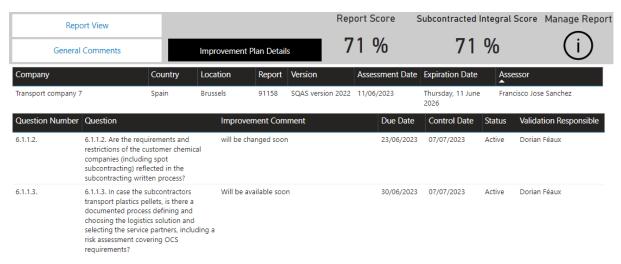

## 10.3.5 E-mail notification for re-assessment reports

On the top of the Report Details page a check box is displayed which gives the user the option to enable or disable receiving an automated e-mail notification when a new reassessment is carried out for this specific assessed company.

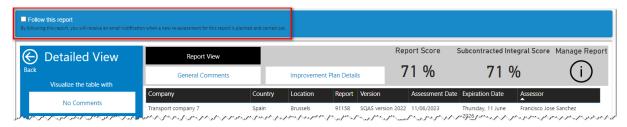

## 10.4 Scoring Matrix per country

You can compare the Report score per section, subsection, question with the average European score and the average score per country.

Select a report in the SQAS Report Viewer and click the "Scoring Matrix"-button.

Use the "back button" (©) on the report to go back to the Report Viewer.

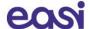

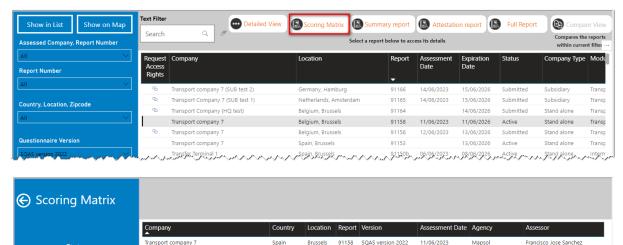

Status Active Module 86,21 % 78,91 % 67,27 % 76,07 % 83,33 % 4. On/Off Site Emergency Preparedness and Response 77,78 % 79,82 % 78,95 % 76,10 % 100,00 % Intermodal Ter.. 5. Performance Analysis and Management Review 73,81 % 71,55 % 62,63 % 70,23 % 100,00 % 6. Management of Subcontractors 75,56 % 70,91 % 66,62 % 81,52 % 50,00 % 7. Equipment: Specification, Inspection, Maintenance, a Calibration 57,50 % 83,02 % 80,09 % 84,65 % 100,00 % 8. Behaviour Based Safety (BBS or equivalent programm 9. Measurement and Management of transport greenhouse gas (GHG) emissions 53,57 % 48,61 % 44,53 % 78,44 % 83,27 % 10. Security 83,33 % 11. Control of operations 82,31 % 73,39 % 87,67 % 92,42 % 13. Site Inspection and Site operations 75,76 % 86,01 % 88,13 % 86,67 % 95,35 % 14. Handling practices of Food, Food contact Materials and Feed Products 75,86 % 92,58 % 95,12 % 93,10 % Total 71,24 % 74,10 % 69,64 % 77,07 % 84,92 %

You can export the data to Excel by hoovering over the data with your mouse, and click the 3 dots ( \*\*\* ) that appear in the top right corner (see 10.3.1.4 Export the report).10.3.1.4

## 10.5 One Page Summary Report

By clicking on "Summary Report" in the Report viewer, users can view and print a summary of the assessment report.

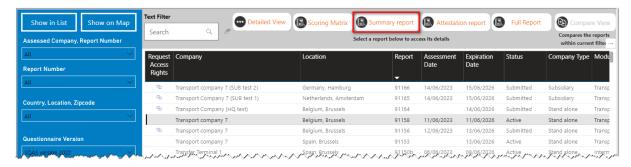

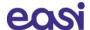

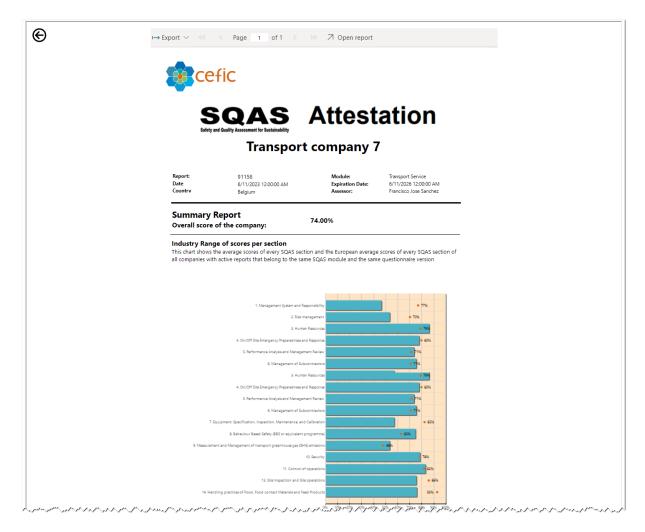

The assessed company can also download a PDF of the One Page Summary Report, which can be used to demonstrate that the company has been SQAS assessed:

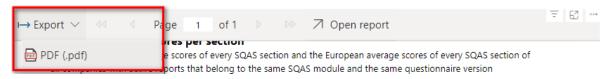

Use the "Back"-button ( ) on the left side to return to the Report Viewer.

## 10.6 Attestation Report

The company to be assessed can also view and print the Attestation Report, which shows the Distribution chart of overall scores, the Industry Range of scores per section, details of the Improvement Action Program and the System certifications that were added to the report.

Select your report in the SQAS Report Viewer and click "Attestation report"

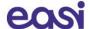

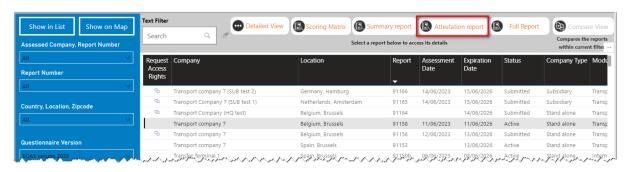

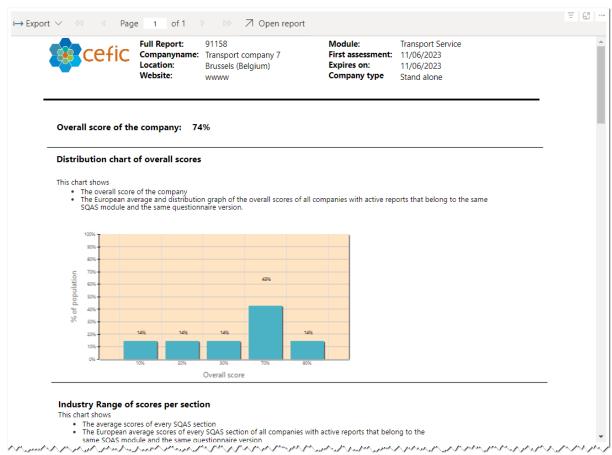

The assessed company can also download a PDF of Attestation Report by simply clicking "Export"

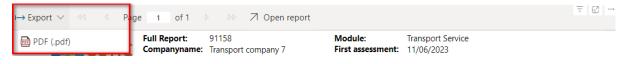

Use the "Back"-button ( ) on the left side to return to the Report Viewer.

#### 10.7 View and download the Full report

To view and download the full report, select a report in the Report Viewer and click "Full Report".

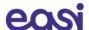

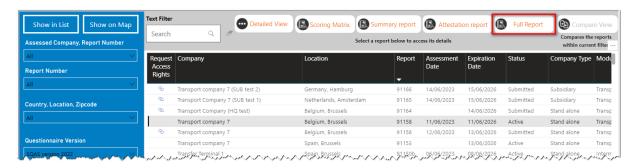

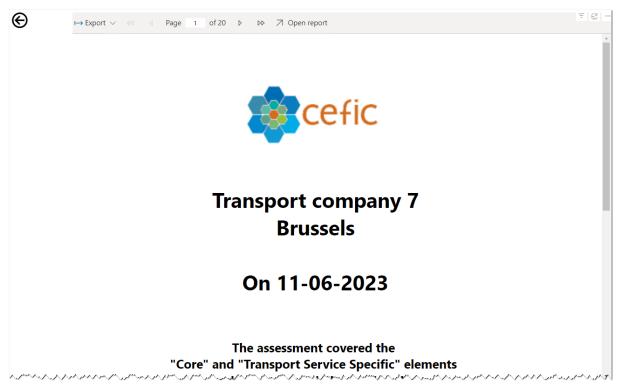

You can navigate through the Report with the following buttons:

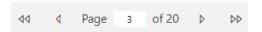

Download the report in PDF using the "Export"-button.

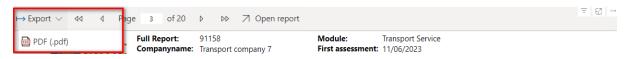

Use the "Back"-button ( ) on the left side to return to the Report Viewer.

#### 10.8 Comparing reports

Users have the option to compare reports (if the user has access to the reports) of the same type (SQAS module and questionnaire version). The results are presented in a table format and allow to check answers for each question in all reports.

Important note: you can only compare reports that are the result of applying filters. It is however not possible to select multiple reports in the Report Viewer to compare.

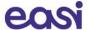

#### Steps to follow:

• **Apply filters** in the SQAS Report Viewer to search for the reports you want to compare. (see 10.3.1.2 Filter the report)

**Tip**: if you want to compare 2 or more reports, you can apply a filter based on report numbers only. Alternatively, you can also use the "Text filter" to make a selection.

• After a filter is applied, **the number of Reports** will show you how many reports are selected to compare. Click the "**Compare View**"-button.

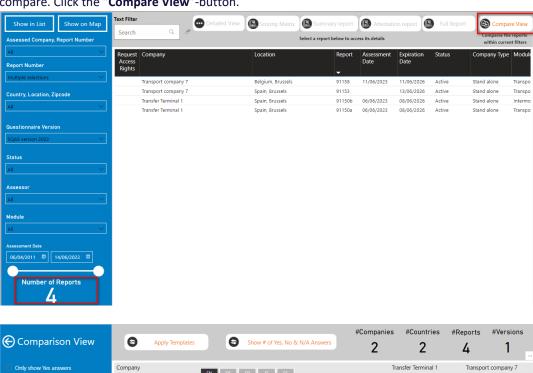

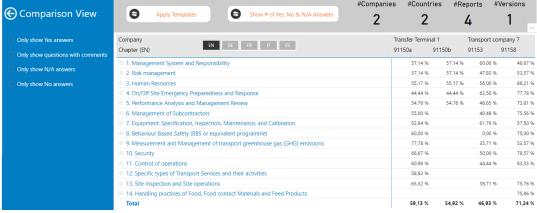

#### 10.8.1 How to use the Comparison View

#### Toggle between % scored and Yes, No, N/A answers

The "Comparison View" displays by default the % scored for each selected report.

By using the button at the top, you can toggle between the percentage scored and the number of Yes, No and N/A answers.

Click the "Show # of Yes, No & N/A Answers"-button to display the answer scores.

With the answer scores displayed, click the "Show Score"-button to display the % scored.

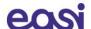

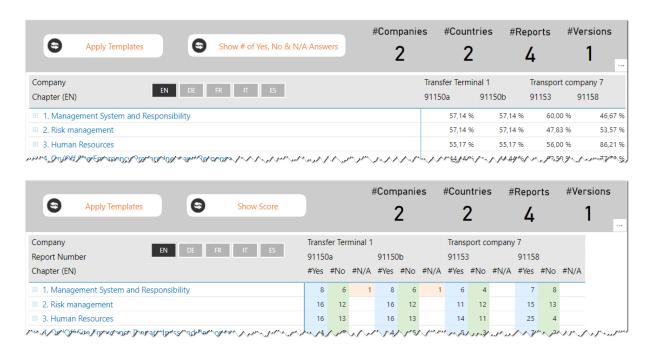

#### **Expand and collapse sections**

By clicking the "+" icon ( $^{\oplus}$ ) before a section or subsection, you can expand the chapter to the question level and see the scores in detail. Click the "-" icon ( $^{\ominus}$ ) to collapse the section or subsection.

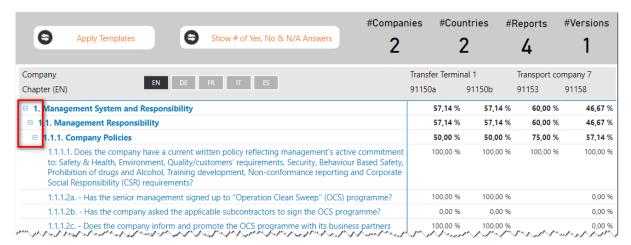

#### Filter the questions

A filter can be applied to the Comparison View to only display:

- Yes answers
- No answers
- N/A answers
- · Questions with comments

Click the appropriate button to apply the filter and click it again to remove the filter.

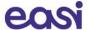

#### **Export to Excel**

You can export the Comparison View to Excel by hoovering over the data with your mouse, and click the 3 dots ( \*\*\* ) that appear in the top right corner (see 10.3.1.4 Export the report).10.3.1.4

#### 10.8.2 Apply a template

After having created company specific templates (see chapter 11), all users within the company will have the option to use these templates when comparing reports.

To apply an existing template:

- Click the "Apply Templates" button on top
- **Select the template** you want to apply from the list. The Compare view will refresh immediately and only the questions from the selected template will remain visible.
- You can use the filters as described above and you can export the reports with the template applied to
  Excel
- To select and apply another template, simply select another one in the list of templates.
- To deactivate a template, unselect it in the list of templates. The view will be restored to normal.

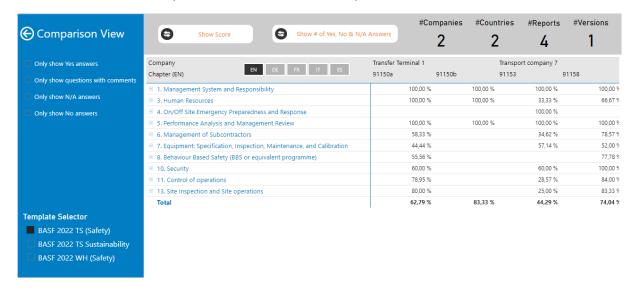

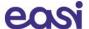

## 11 Create and manage templates

Companies to be assessed can create and save their own company specific templates and apply these to the assessment reports. They can use these templates for instance to get a report score based on certain questions of the questionnaire which are important to them.

Company specific templates are available to all users within the company. These templates are shared between all users of the company. Under the authority of the assessed company, the Supervisor or SQAS helpdesk has the possibility to allow or disallow certain users to create and/or update templates.

If you do not have the possibility to create/update company specific templates, then your company has not given you access to this option and you will only have the possibility to apply the company specific templates on your queries. Please contact the Supervisor or SQAS helpdesk for more information.

## 11.1 Create templates

To create a new template:

- Go to Planning and report and select "Manage templates".
- Click the "Create new template"-button.
- A pop-up window will appear.
  - o **Enter a name** for the new template
  - Select the module it is about
  - Based on the selected module, you can select a standard template in the "Template to copy"-field. By doing this, your new template will be based on the selected template.
     If you leave this field blank a template will be created from scratch.
  - Click "Yes" to create the template

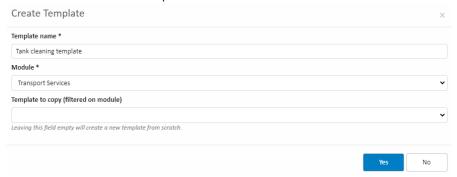

Next, you'll arrive in the SQAS Template Editor

#### The SQAS Template Editor.

Here users can select the questions which should be included in the template and can assign different weight factors for these questions. This way users can differentiate questions based on how important they are.

For instance, if a member considers a certain subset of questions as very important, another group of questions less important, and wants to ignore the rest of the questionnaire, he can make a template which includes only the questions that matter and assign higher weight factors to the questions which are more important. The weight factor of the questions can be between 1 and 100. If a question is deselected, a weight factor of 0 will be assigned to exclude the question.

Selecting questions can be done as follows:

First select a section and subsection from the list on the left
 The questions from this section and subsection are displayed on the right.

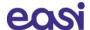

- To add a question to your template, simply give it a weight (1-100).
   Only questions that have a weight > 0 will be part of the template.
   By adding more weight to a question, users can differentiate questions based on how important they are.
- You can enable or disable all questions in the selected section by using the buttons next to the section header.

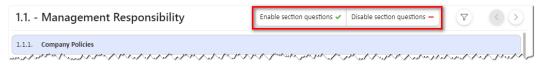

- Use the filter button ( ) to show all questions in the selected section or only the disabled ones.
- Use the arrow buttons ( ) to jump to the previous or next (sub)section.
- Alternatively, you can **enable or disable all questions** of the questionnaire by clicking the buttons at the top of the page. By doing this, all questions will receive a 1 or 0 weight factor.

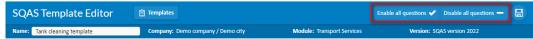

• After all questions and weighing factors have been selected the template can be saved by clicking the "Save"-button

Click the "Templates"-button ( ) to return to the list of templates.

## 11.2 Editing, copying, and deleting templates

It is also possible to **update an existing template**. This can be done by clicking the "**Edit**"-button of the selected template in the list.

An existing template can be used as a basis for a new template, click the "Copy"-button to copy the selected template.

To delete a template, click the "Delete"-button.

#### 11.3 Using templates

After creating/updating company specific templates, all users within the company will have the option to apply these templates when viewing or comparing reports.

**Note**: It can take up to a few hours before a newly created template or changes to an existing template are available in the SQAS Report Viewer.

To apply a template, click "Apply template" in the Detailed or Comparison View of a report.

Select the name of the template you want to apply. Only those questions which have been selected in the chosen template can be viewed and exported.

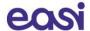

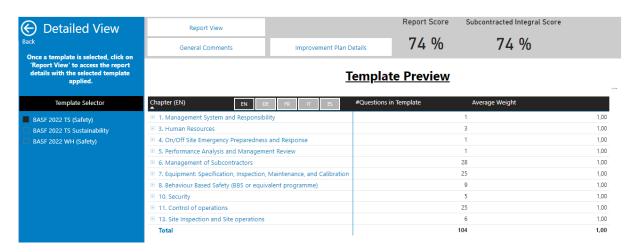

For more information, we refer to chapters 10.3.2 and 10.8.2 of this tutorial.

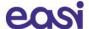

# 12 Manage access to an SQAS Report

To manage the access to an SQAS Report, go to "Planning and report" and open "Manage report access"

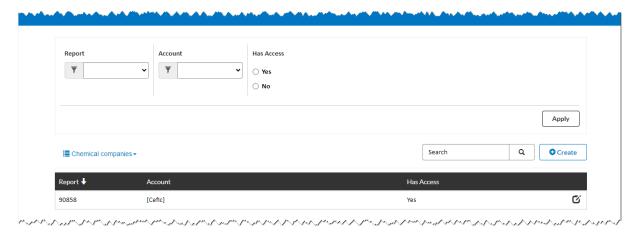

By default, all members of the SQAS Service Group will gain access to the report after it has been activated. If for any reason the assessed company chooses to deny access to some members, this can be done using this option. This option should be used only in exceptional cases.

Please be aware that all users will always be able to view the full list of assessed companies.

Members of the Logistics & Distributors (L&D) User Group by default do not have access to the report. Using the corresponding option, you can allow access to certain (or all) members of L&D User group.

The list in the screenshot above will display all exceptions to these standard rules.

#### 12.1 Filter the exception list

Filters are available to refine the exception list.

- Report: the dropdown displays all your report numbers. Select a report to use it as a filter.
- Account: the dropdown displays all active accounts (companies). Select an account to use it as a filter.
- Has Access: filter the list of exceptions based on report access.

Complete one or more filters to use and click "Apply" to refine the list. A combination of filters is possible.

#### 12.2 Toggle between Chemical companies and Logistics & distributors

When opening the Manage report access section, the list only shows exceptions for Chemical companies. You can toggle between Chemical companies and Logistics & distributors by clicking the list icon (≡).

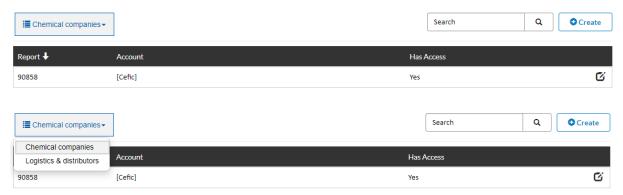

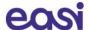

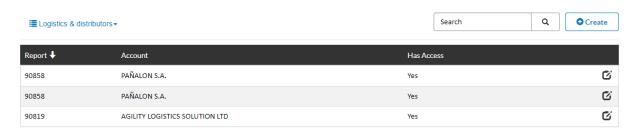

## 12.3 Create a new exception

To create a new exception, use the "Create"-button.

A pop-up screen will appear where you'll be able to give or refuse access to your report for a specific company.

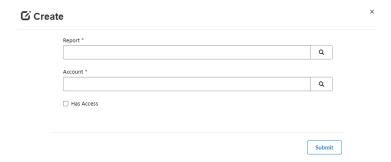

1. **Select the report** for which you want to add a new exception by clicking the search icon (Q). In a new window you can search or select a report. Check the box before the report number to select the report. Click the **"Select"-button**.

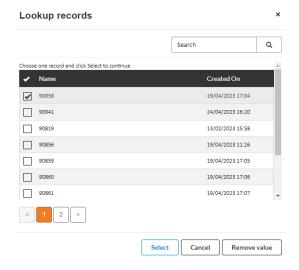

- 2. Select the account for which you want to add a new exception by clicking the search icon.
- 3. Check the box next to "Has Access" to grant the account access for the report. Leave the box unchecked if you want to refuse access.
- 4. Click Submit to add the new exception.

#### 12.4 Search and edit exceptions

Use the **search box** on top of the list to filter the list by searching for a specific report number or account. To search on partial text, use the asterisk (\*) wildcard character. Click the search icon (Q) to display the search results.

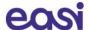

Click the edit icon ( $^{\circ}$ ) to edit an existing exception. A pop-up window will appear where you can add or revoke access for the selected exception. Make the desired changes and click submit.

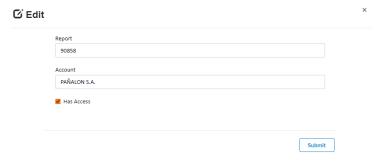

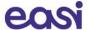

## 13 Manage report access requests

By default, all members of the SQAS Service Group will gain access to the report after it has been activated. Members of the Logistics & Distributors (L&D) User Group by default do not have access to the report.

Members who don't have access to a report can request access using the SQAS Report viewer.

## 13.1 Request access to other reports

As an assessed company you can request access to reports of other L&D companies.

This can be done as follows:

Open the SQAS Report viewer (Planning and report > Reports)
 The list of reports is displayed, sorted descending by the report number
 Optionally you can use the filters on the left to refine the list of reports
 Reports you don't have access to have a 'link' icon (®) in the "Request Access Rights" column.

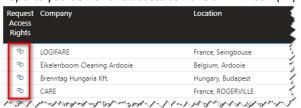

• Click the link icon for the report you want to gain access to. The report access request is opened in a new tab.

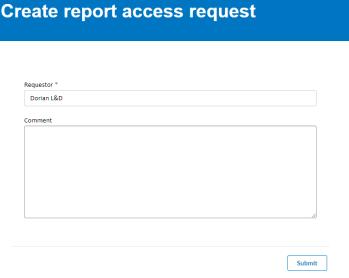

- Your name is automatically added in the **Requestor** field.
- Optionally enter a justification for the Report owner in the Comment field.
- Click Submit. An email notification is sent to the Report owner

## 13.2 Managing received report access requests

A user that doesn't have access to your report can request access using the procedure described in '13.1 Request access to other reports'.

You will receive an email notification when someone requests access to one of your reports. This email contains a link to the "Manage report access requests" section of the SQAS Members portal.

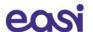

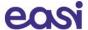

# 14 Further information

If you need any other information, don't hesitate to contact us.

## 14.1 For general and functional questions

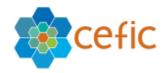

#### Cefic

European Chemical Industry Council Rue Belliard 40 1040 Brussels, Belgium

Web: <a href="https://www.cefic.be">https://www.cefic.be</a>

Mr. Imre Elek

Email: <a href="mailto:support@sqas.org">support@sqas.org</a>